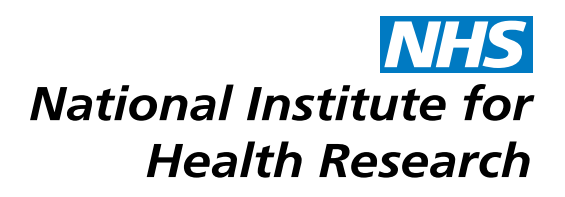

# NIHR Journals Library *Information for reviewers*

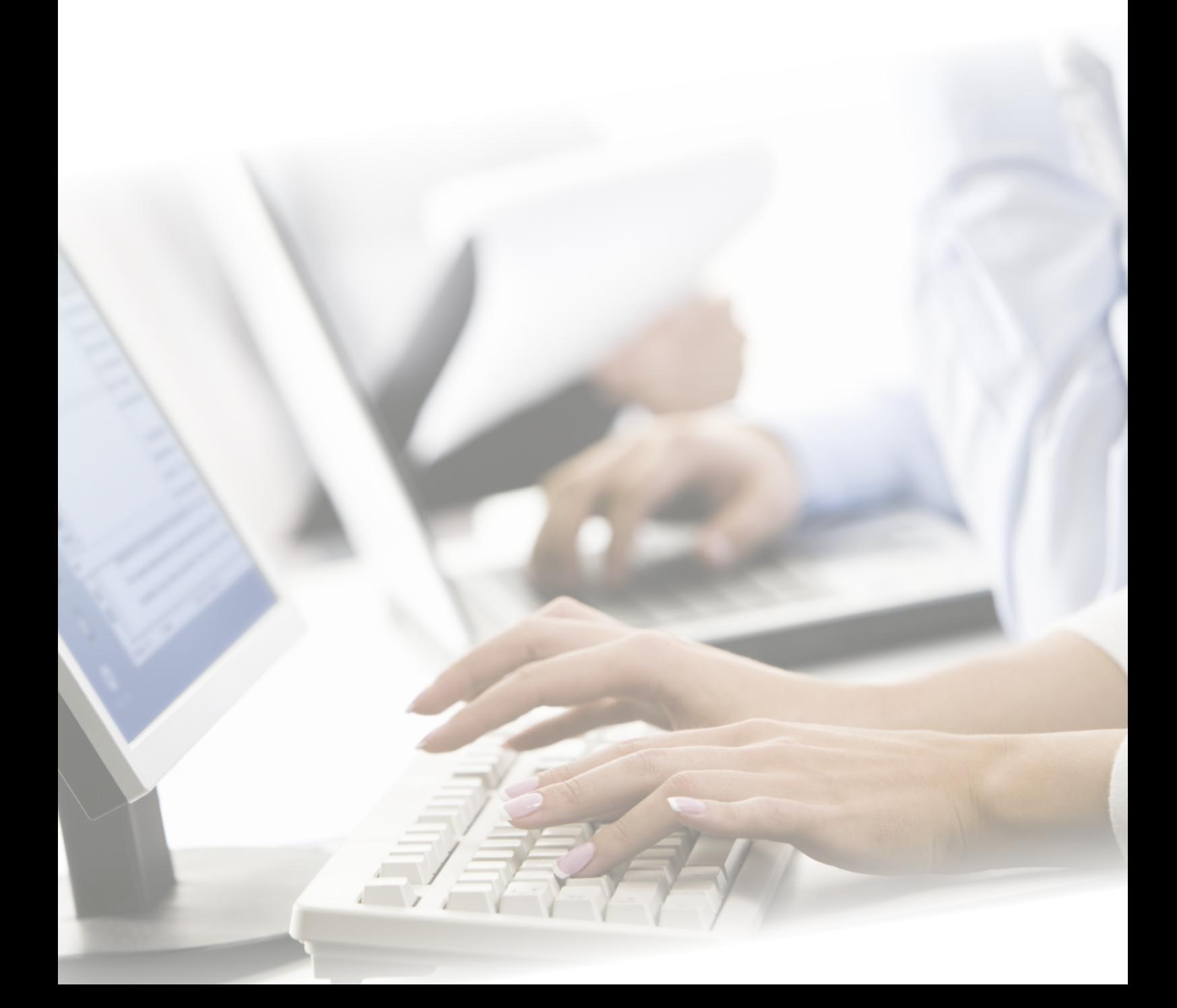

# Journals Library *Information for reviewers*

# **Introduction**

# **The NIHR**

The goal of the NIHR is to create a health research system in which the NHS supports outstanding individuals, working in world class facilities, conducting leading edge research focused on the needs of patients and the public.

The NHS reputation for international excellence is growing as it gains recognition for being the preferred host for collaborative and multi-centred research in the public interest, in partnership with and for industry. This will benefit patients, society, the NHS and their stakeholders.

For further information, please see <www.nihr.ac.uk>

## **The Journals Library**

The National Institute for Health Research (NIHR) is the world's first health research funder to publish comprehensive accounts of its commissioned research within its own publicly and permanently available journals. The NIHR Journals Library comprises a suite of five open access peer-reviewed journals, reporting results from a range of health research areas:

- ► Health Technology Assessment (HTA)
- **Health Services and Delivery Research (HS&DR)**
- Efficacy and Mechanism Evaluation (EME)
- ► Public Health Research (PHR)
- ► Programme Grants for Applied Research (PGfAR)

For more information about the Journals Library, please see <www.journalslibrary.nihr.ac.uk>

# **NIHR Journals Library Peer Review**

Like any serious journal we operate a robust peer review process for all material we publish. Our external reviewers are sourced from our extensive database of experts, author suggestions, or from peer-to-peer recommendations.

For each research report considered for publication NIHR Journals Library Editors typically chose four reviewers to provide expertise in different areas relevant to the research topic and project. Your relevant area of expertise will be highlighted within the invitation to review.

# **National Institute for Health Research**

# **Contents**

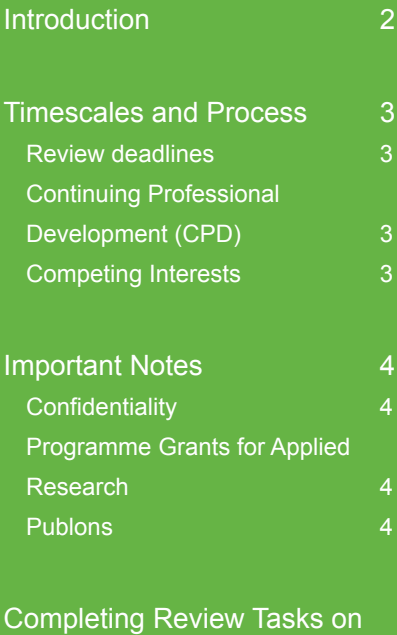

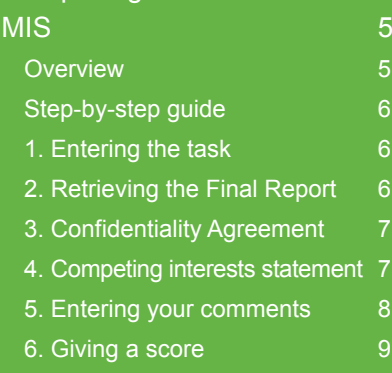

[7. Submitting your review](#page-9-0) 10

All correspondence in the first instance should go to journals.library@nihr.ac.uk

# <span id="page-2-0"></span>Timescales and Process

We start looking for potential reviewers two to three months before a final report is due from its authors. Potential reviewers are emailed with the details of the project and the expertise needed, and asked to confirm whether or not they are available to carry out the review. We work closely with authors and reviewers to track delivery dates and allow for workload planning.

As a reviewer, you would be given three to four weeks to return your comments on the report.

Your comments would then go to the Journals Library Editors along with the other reviewers' comments for editorial review, before being passed back to the authors along with the Editors' comments. Reviewers' comments are sent back verbatim to authors, in an anonymised, tabulated format to allow authors to respond.

The authors are given four weeks to make the required changes. Occasionally, you could be asked to re-review a report but it is very rarely necessary.

An online management information system, [NETSCC MIS](https://netscc-mis.nihr.ac.uk), is used to manage the review process. You will find full details on using this system to complete your review below.

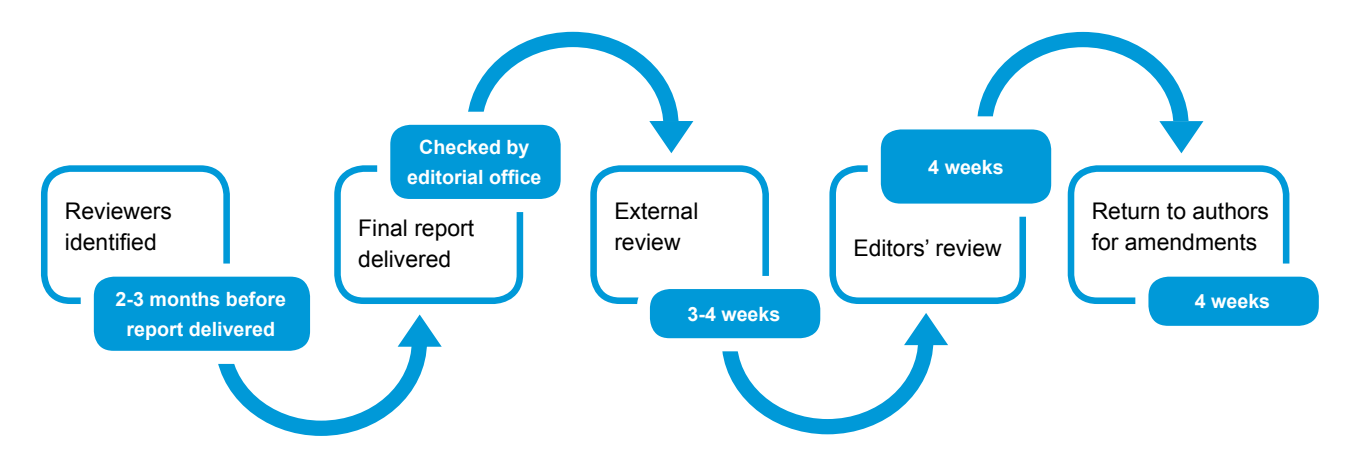

#### **Review deadlines**

We normally offer reviewers three to four weeks to complete a review, and the deadline will be given in the email informing you of the task. If you don't think you'll be able to meet the deadline, please let us know at [journals.library@nihr.ac.uk](mailto:journals.library%40nihr.ac.uk?subject=Reviewer%20Query). We understand that it can sometimes be difficult to fit reviewing around other commitments and we can be reasonably flexible with the deadline if you contact us.

### **Continuing Professional Development (CPD)**

Once the editorial review process has ended and the report has been accepted for publication, the anonymised reviewers' comments are shared with all reviewers for interest and for CPD. Reviewers are also notified once the report is published.

### **Competing Interests**

The Journals Library has a system of single blind review, where authors do not know who has reviewed the final report of their research. As a reviewer, however, you would be expected to declare any competing interests that might relate to the research, the authors or the final report. We ask that you declare any potential conflict of interest that might exclude you from reviewing when replying to the review invitation, but there will be a chance to declare other competing interests as part of the review task.

#### <span id="page-3-0"></span>**Make sure you review the right document**

You will be expected to review the final report. However, you will also have access to the project's original proposal and most recent approved protocol, if these are available. Please make sure you review the right one! If in doubt, please contact us at [journals.library@nihr.ac.uk](mailto:journals.library%40nihr.ac.uk?subject=Reviewer%20Query) and we'll be happy to help.

## **Allow cookies and pop-ups**

The NETSCC MIS is a web-based system, using cookies to maintain the session information, and using pop-up windows to display some files. Please make sure that your web browser accepts cookies and allows pop-ups.

#### **Save your work**

Please note that the NETSCC MIS will time out after being inactive for sixty minutes. Any work that has not been saved when the system times out will be lost. If you will be away from your computer for a period of time, please ensure you have clicked the Save or Save and Close button at the bottom of the screen you are working on.

## **Confidentiality**

All final reports should remain confidential until they are published, so please do not share the document with anybody else, nor cite or quote from it. Similarly, please do not share your review of the report.

### **What happens to your comments?**

Once all reviewers have submitted their comments, these will be sent to the Editors to assist and inform their own review of the report. Your comments will then be anonymised before being sent to the report's authors, who will be asked to respond to the comments and make any required revisions to their report.

Please remember that our intention is for all comments entered on your review (except for those entered in the box for NETSCC and Editors only) to be made available to the report's authors verbatim. Although these comments will be anonymised, please be constructive and respectful.

### **Programme Grants for Applied Research**

PGfAR reports are structured slightly differently to those of the other programmes, with a original synopsis supported by a series of appendices linking to detailed information in published outputs. You may find it useful to see the guidance to authors of PGfAR reports at [https://www.journalslibrary.nihr.](https://www.journalslibrary.nihr.ac.uk/information-for-authors/programme-grants-for-applied-research/) [ac.uk/information-for-authors/programme-grants-for-applied-research/.](https://www.journalslibrary.nihr.ac.uk/information-for-authors/programme-grants-for-applied-research/)

## **Publons**

The five journals published by the NIHR Journals Library are listed on Publons (<www.publons.com>), a platform that aims to increase recognition of the contribution made by expert reviewers. If you have a Publons record then please feel free to log any reviews you complete for us. Please note that in support of our single blind review policy the site will not list reviews against specific reports, but instead by journal.

**Contact us: If you have any questions please contact us by email at [journals.library@nihr.ac.uk,](journals.library%40nihr.ac.uk) or by telephone on 023 8059 7647.**

## <span id="page-4-0"></span>**Overview**

Once you have opened the review task you will see the screen below:

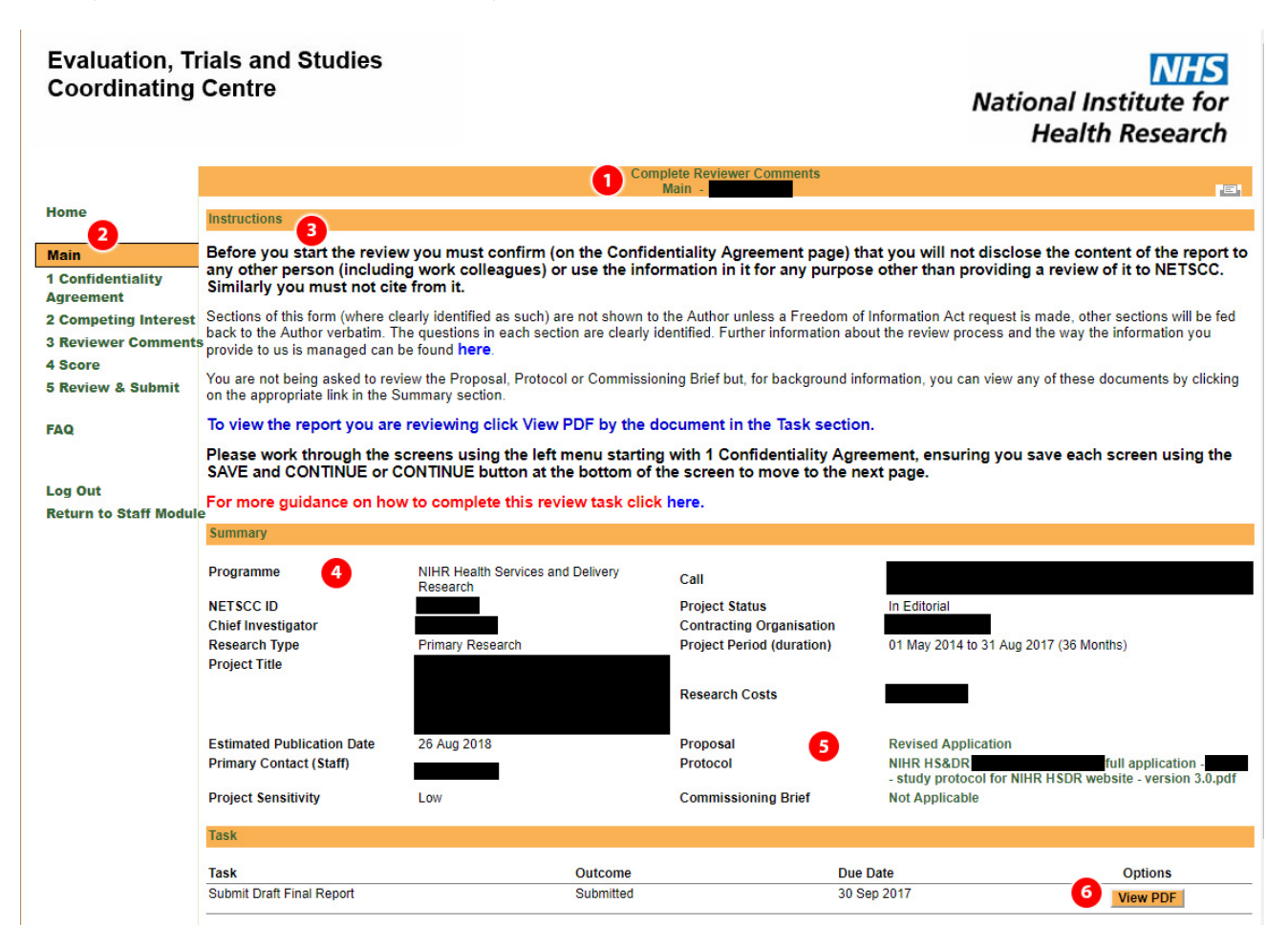

#### **1 Task title**

- **2 Menu:** this allows you to move between the different sections of the review
- **3 Instructions**
- **4 Information about the project:** this gives you some key information, including the title of the project and the name of the Chief Investigator (here redacted to maintain confidentiality)
- **5 Proposal and Protocol:** you will be able to read the Proposal and Protocol here, if the documents are available. Please note, these are not the documents you have been asked to review in this task.
- **Final report:** click on View PDF to download a copy of the draft final report. This is the document you have been asked to review.

## <span id="page-5-0"></span>**Step-by-step guide**

#### **1. Entering the task**

When you log into MIS you will be presented with a Home screen that lists all your open tasks. Look for the task entitled Complete Reviewer Comments, and note the Due Date on the right-hand side. If you have more than one of these tasks, check the NETSCC ID to find the correct one. Click on **Complete Reviewer Comments** to enter the task.

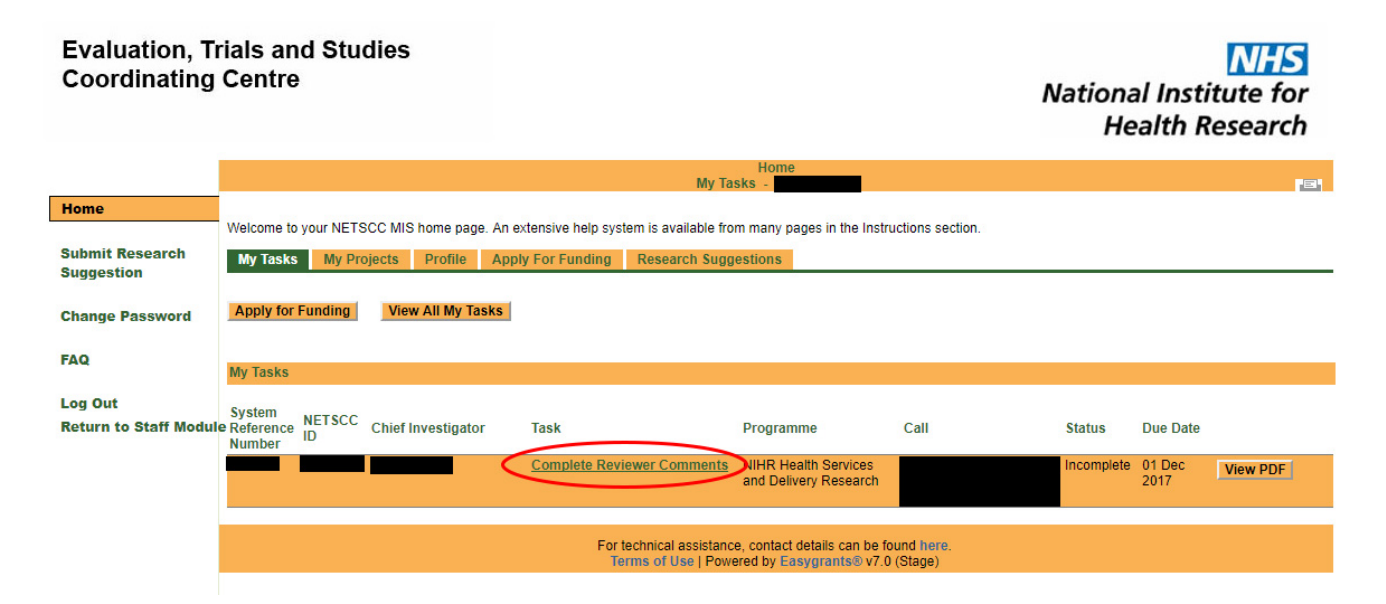

#### **2. Retrieving the Final Report**

On this next screen, you will find a section headed Task with an entry beginning Submit Draft Final Report. Click on **View PDF** on the right-hand side of this row to obtain the Final Report.

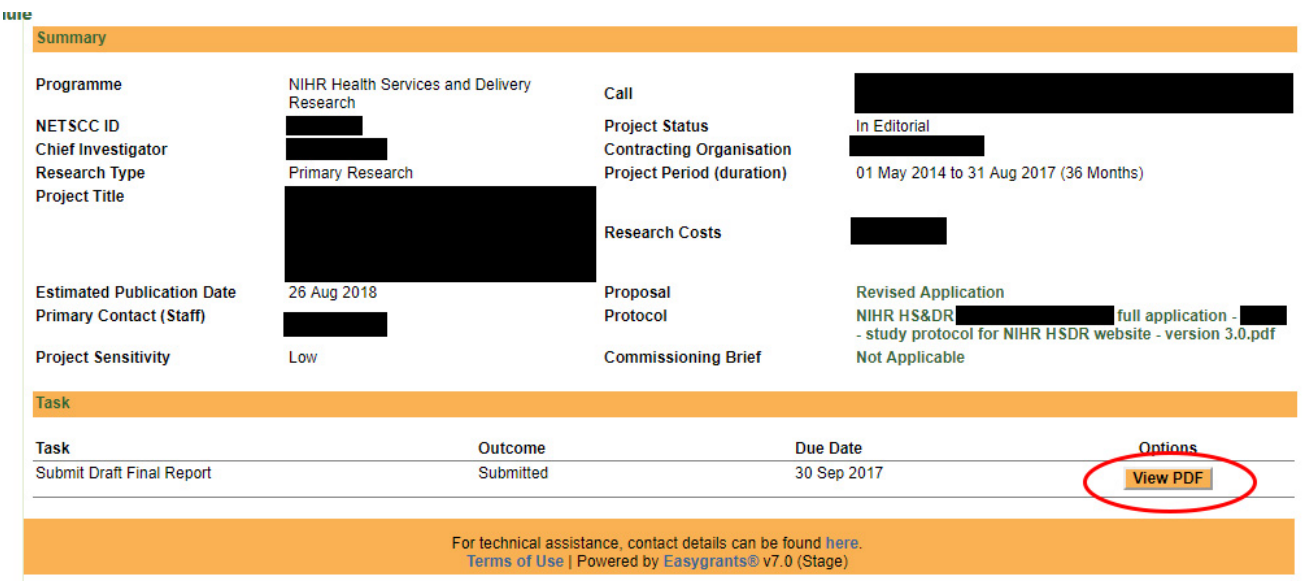

#### <span id="page-6-0"></span>**3. Confidentiality Agreement**

It is a requirement of completing the review that you read, agree and abide to the confidentiality statement. In the Confidentiality Agreement section, tick the checkbox and click either Save, or Save and Continue.

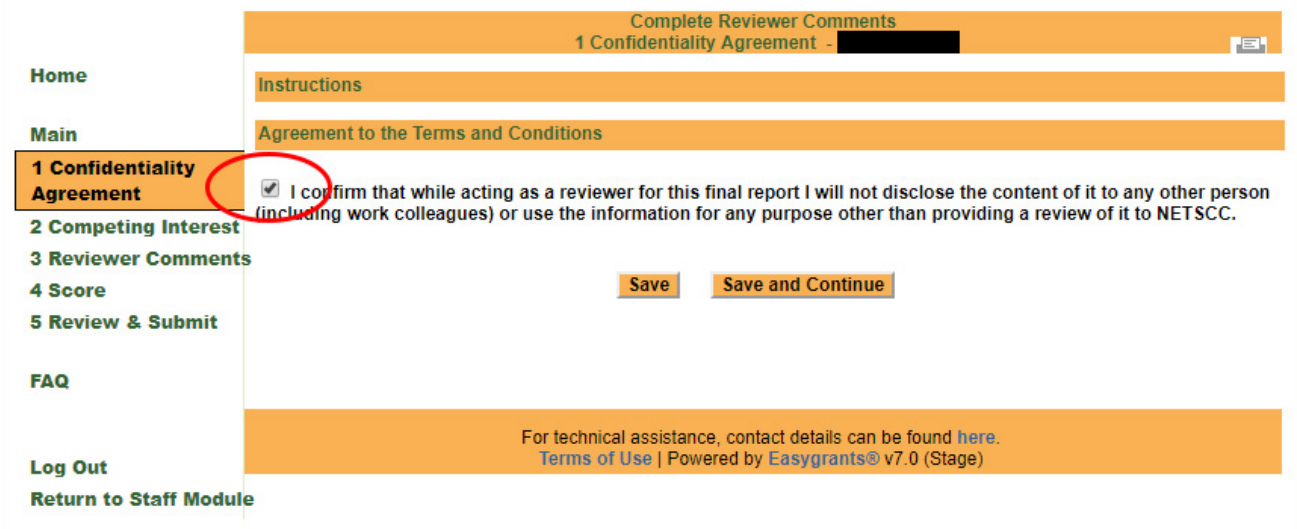

#### **4. Competing interests statement**

In the **Competing Interest** section, please enter any competing interests you feel you may have. If you are concerned that these competing interests may make you unsuitable to review the report, please contact us immediately at [journals.library@nihr.ac.uk.](mailto:journals.library%40nihr.ac.uk?subject=Reviewer%20Query)

#### <span id="page-7-0"></span>**5. Entering your comments**

For quality assurance purposes we ask that all reviews follow a standard format, with comments entered against a series of questions that you will find in the **Reviewer Comments** section. Please click the **Add** button at the right-hand side of each row.

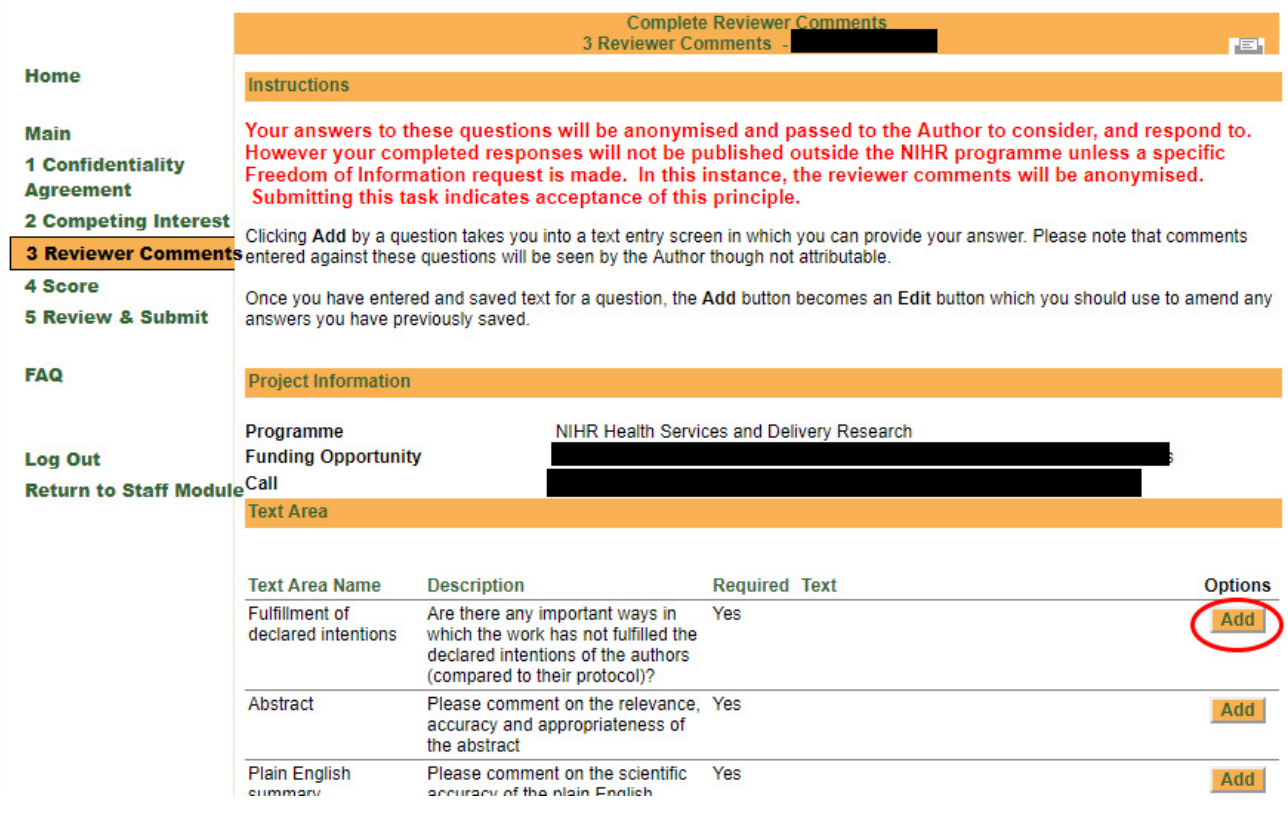

<span id="page-8-0"></span>On the next page you will be presented with a box where you can enter your comments and enter your comments in the box on the subsequent page. Please note that the box can be resized if required by clicking and dragging the bottom right-hand corner of the box.

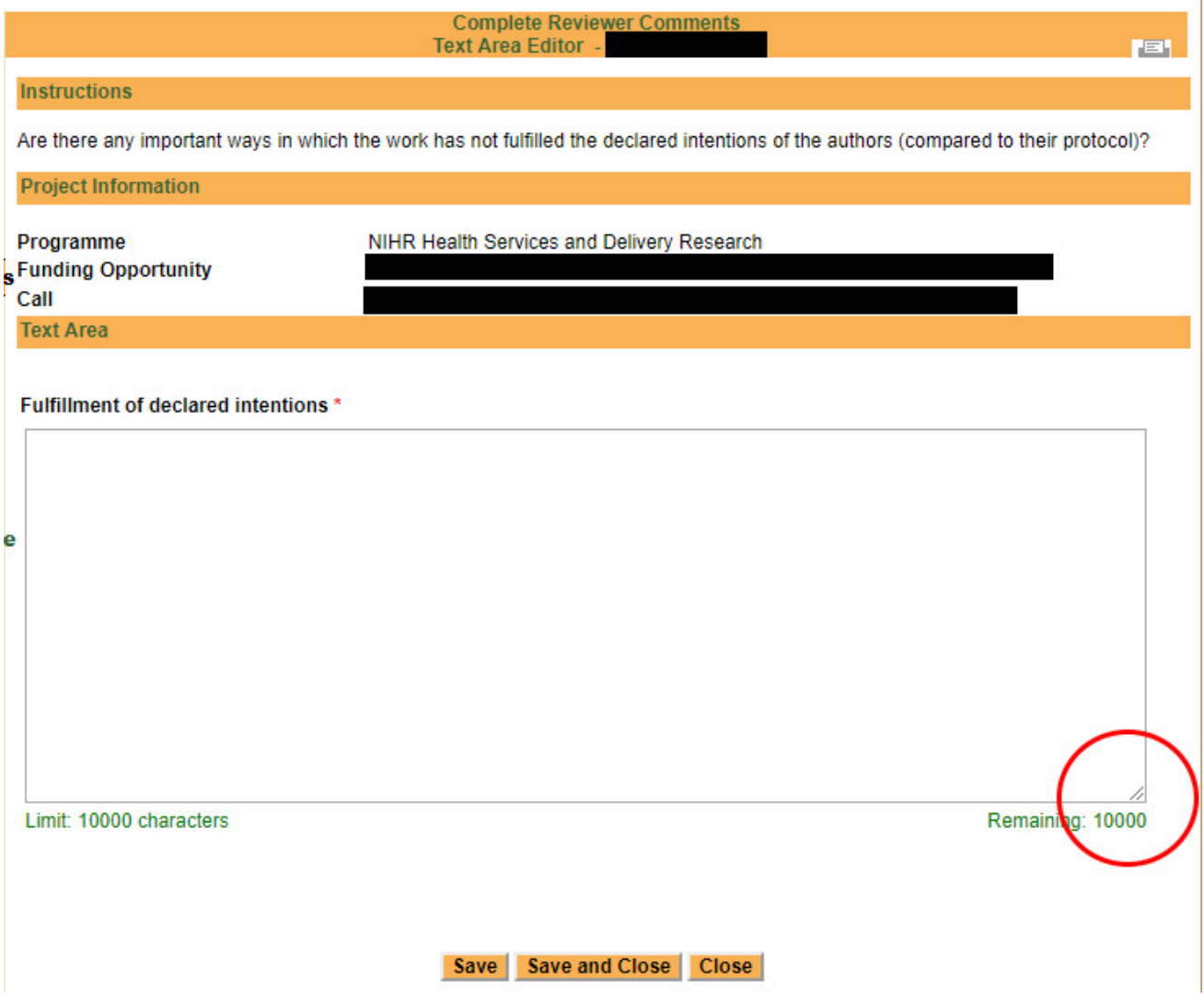

Once you have entered your comment please click **Save and Close** to return to the list of questions, and continue to the next question. You will need to enter a comment against **all questions** before you can finish the task.

#### **6. Giving a score**

Once you have entered your comments, you are asked to score the report and enter any final comments. In the **Score** section, there are two boxes available for comments; the first should be used for any comments for NETSCC and the Editors (which will not be made available to the authors), while the second will allow you to make any final comments to the authors. These boxes are optional.

Next, please give a score for the report three areas - how accessible the report is, how close the work appears to be to the original proposal, and the scientific quality of the work. You should score the report between 1-6 as indicated (where 1 = 'Unacceptable', 3 = 'Average', 6 = 'Outstanding').

#### <span id="page-9-0"></span>**7. Submitting your review**

Once you have completed all sections of the review you will be able to finish your review by submitting the task. On the **Review & Submit** page you will see a section headed **Validation Status**, which will show you whether or not the report is ready to submit. If there is a red cross in any section, it means there is some information missing from your review, which you will need to enter before you can proceed.

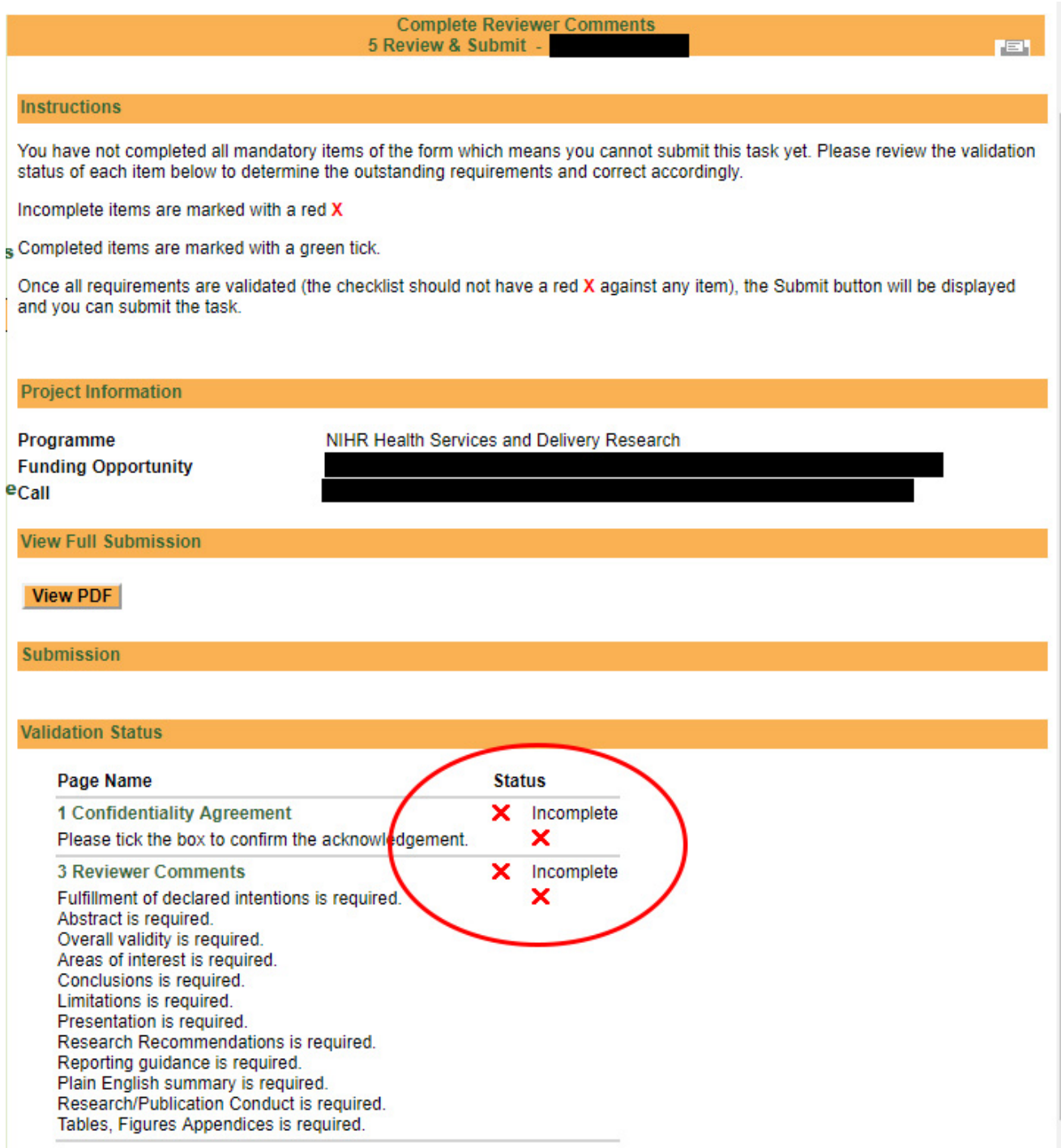

If all sections have been completed there will be no red crosses, and there will be a **Submit** button in the section headed **Submission**.

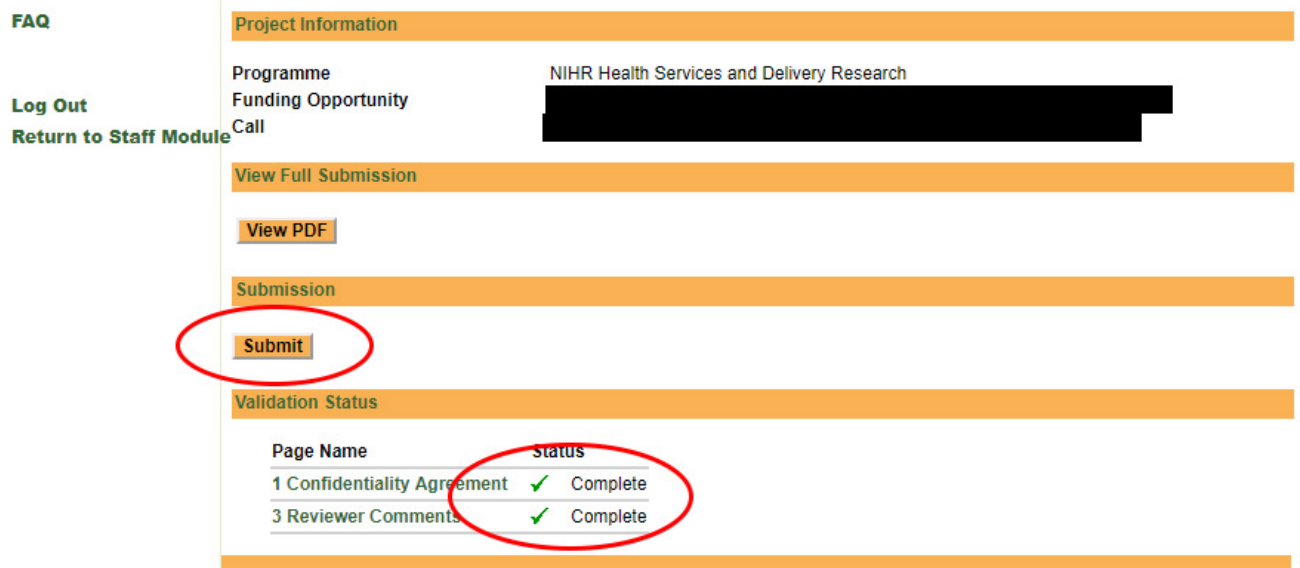

Click this, and you'll see a pop-up message asking if you're sure you would like to submit this task. If you're ready, click OK and you'll be taken back to your Home screen. You will notice that the **Complete Reviewer Comments** task no longer appears in your task list. Your review has been submitted.

The NIHR Journals Library is published by the NIHR Evaluation, Trials and Studies Coordinating Centre at the University of Southampton.

> Alpha House, University of Southampton Science Park, Southampton SO16 7NS tel: +44(0)23 8059 7647

> > email: journals.library@nihr.ac.uk

web: <www.nets.nihr.ac.uk>